## **Veiledning: Import av Vipps gaver til Cornerstone:**

0. Sjekk at formål i rapporten er skrevet nøyaktig som formålene i Cornerstone.

## 1. Gå inn i importfunksjonen:

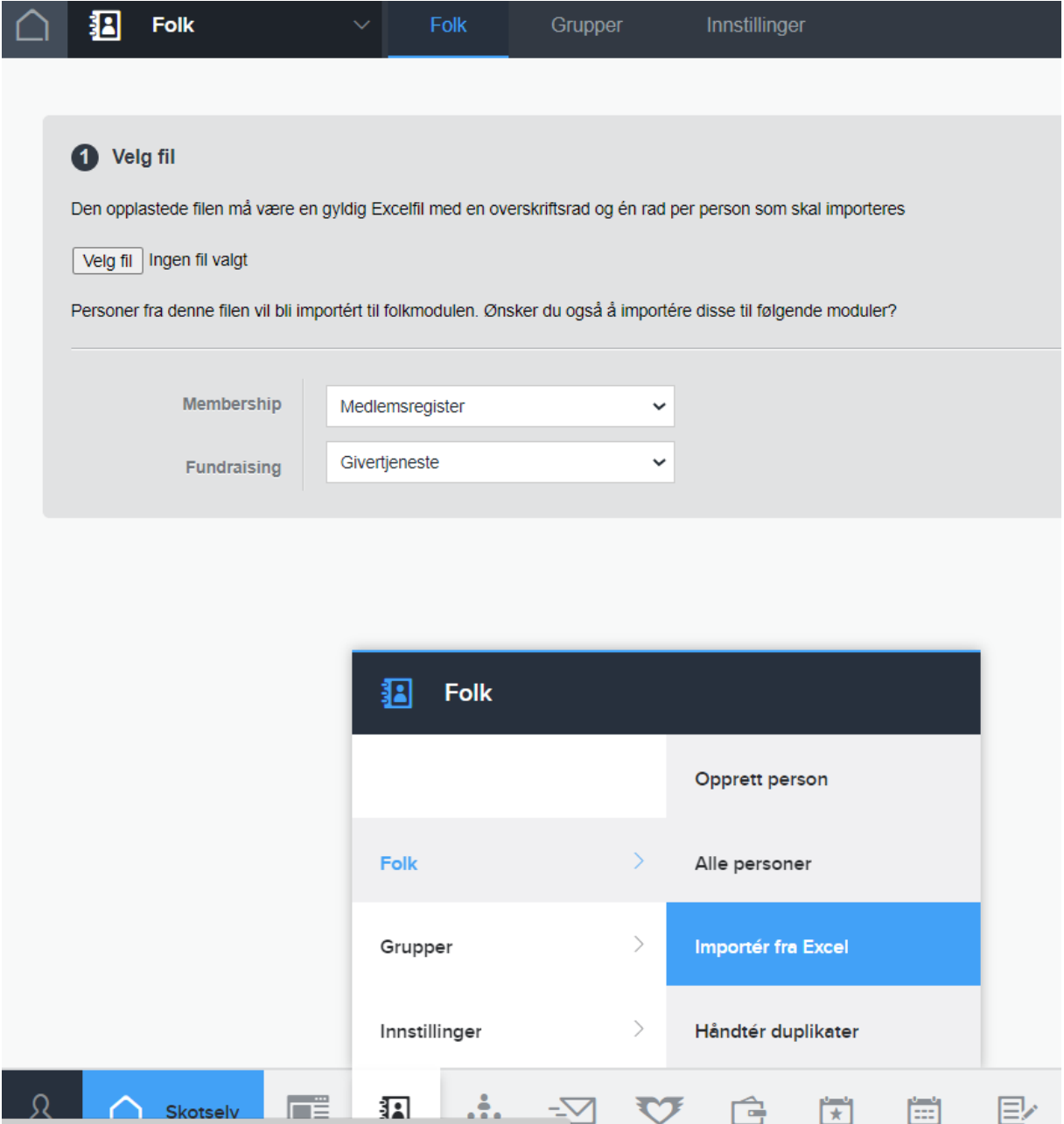

2. Velg filen på PCen og last den opp:

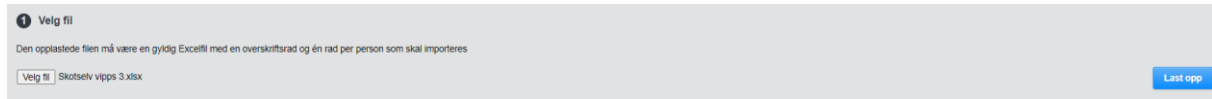

## 3. Sjekk at importreglene stemmer:

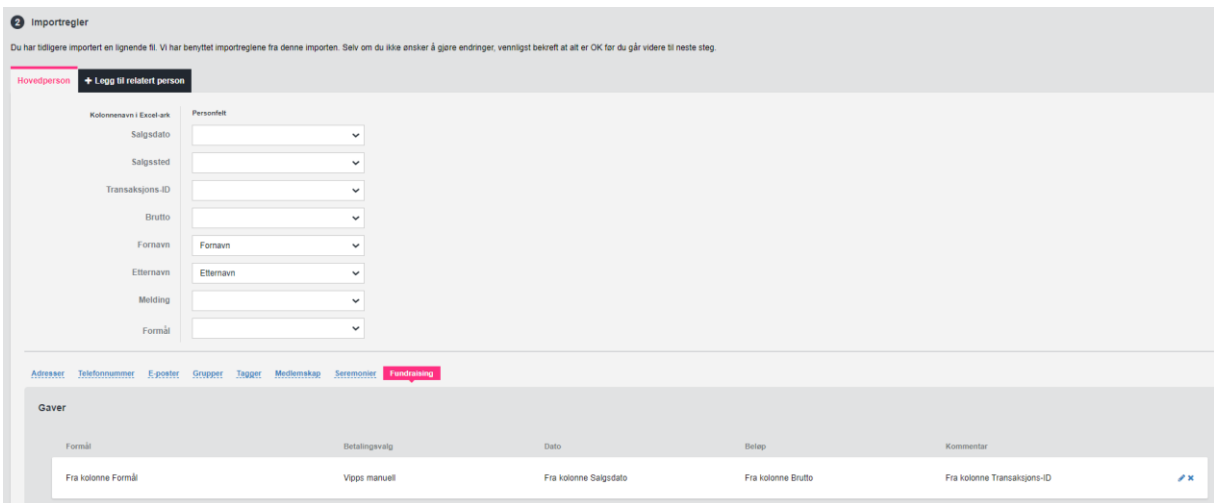

Formål skal importeres fra en kolonne i Excel-arket som du har lagt til. Sjekk at det står riktig betalingsvalg. Dersom linja er tom, må du legge til en tilordning. Bruk da blyantsymbolet.

4. Importer: Trykk på den blåe Import-knappen nederst.

Du vil enten få en liten rapport på skjermen etter litt venting, eller en e-post (ved mange linjer) når importen er ferdig. Vent med annen jobb i Cornerstone til dette er gjort.